# RDMO Schnellstartanleitung für Nutzer\*innen

## <span id="page-0-0"></span>Inhalt

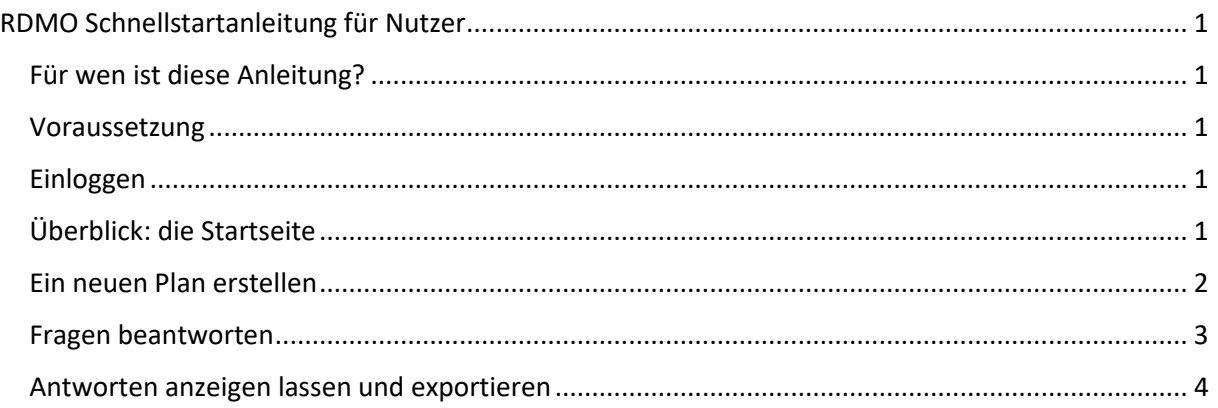

## Für wen ist diese Anleitung?

<span id="page-0-1"></span>Die Anleitung richtet sich an all diejenigen, die einen (Forschungs-)Datenmanagementplan erstellen wollen. Dabei ist es unerheblich, ob Sie dies im Rahmen einer Antragsstellung oder aus anderen Gründen tun möchten.

#### Voraussetzung

<span id="page-0-2"></span>Die webbasierte Software RDMO ist kostenlos über GitHub erhältlich. Jedoch muss RDMO auf einem Server installiert sein und die Accounts werden zentral verwaltet. Idealerweise besitzt Ihr Institut eine eigene RDMO-Instanz bei der Sie sich mit Ihren Instituts-Zugangsdaten einloggen können. Informieren Sie sich gegebenenfalls bei der Abteilung für Datenmanagement an Ihrem Institut.

#### Einloggen

<span id="page-0-3"></span>Gehen Sie zunächst auf die Internetseite Ihrer RDMO-Instanz. Sie können zu Demonstrationszwecken auch unsere RDMO-Demo verwenden: [https://www.rdmo.aip.de.](https://www.rdmo.aip.de/) Dort können Sie sich rechts mit Ihrem Account des Instituts anmelden oder sich neu bei RDMO registrieren.

Alternativen:

- 1) Falls Sie diese Webseite zum ersten Mal besuchen und Ihr Account Ihres Instituts nicht funktioniert, dann müssen Sie sich zunächst registrieren. Folgen Sie dafür dem "registrieren"-Link.
- 2) Falls Sie Ihr Passwort vergessen haben, klicken Sie auf den "hier"-Link.
- 3) Sie können sich auch über Drittanbieter anmelden wie Facebook, GitHub, Google, ORCID oder Twitter, falls diese freigeschaltet sind. Klicken Sie dafür auf das entsprechende Symbol.

### Überblick: die Startseite

<span id="page-0-4"></span>Nach dem erfolgreichen Log-In landen Sie auf Ihrer Startseite, die Ihnen einen Überblick über alle Optionen verschafft:

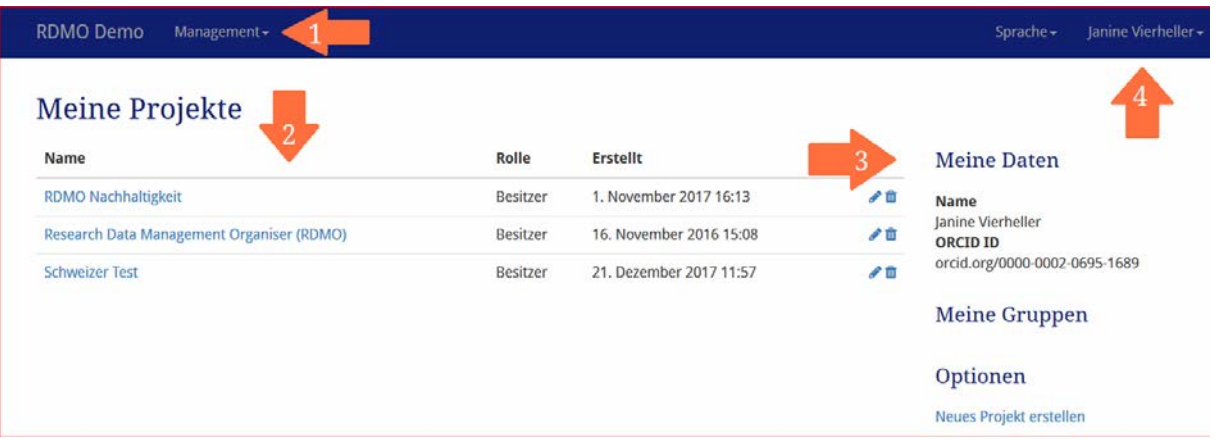

- 1) Wenn Sie über die notwendigen Rechte verfügen, dann können Sie durch das Management-Menü Fragenkataloge und deren zugrundeliegende Domain ändern, aber das ist nicht notwendig, um einen Datenmanagementplan zu erstellen.
- 2) Unter "Meine Projekte" finden Sie alle Datenmanagementpläne, die Sie selbst angelegt haben und denen Sie hinzugefügt worden sind. Außerdem wird angezeigt, wann das Projekt erstellt wurde. Zu Beginn wird diese Übersicht leer sein. Sie können hier mit der Hilfe der Symbole rechts in der jeweiligen Zeile die Pläne bearbeiten oder löschen. Allerdings kann der Löschvorgang nicht rückgängig gemacht werden!
- 3) Unter "Meine Daten" werden Ihr vollständiger Name und, falls freigeschaltet, Ihre ORCID-ID angezeigt. Ferner sind dort Ihre Gruppen angezeigt und unter "Optionen" können Sie ein neues Projekt anlegen.
- 4) Oben rechts können Sie die Sprache auswählen (meistens Deutsch und Englisch). Zudem wird Ihr Name angezeigt und durch das Klicken auf den kleinen Pfeil öffnet sich ein Menü mit folgenden Menüpunkten:
	- a. Über RDMO (Auskunft über die aktuelle Version)
	- b. Profil bearbeiten (optional)
	- c. E-Mail bearbeiten (optional)
	- d. Passwort ändern (optional)
	- e. Verknüpfung mit externen Konten (optional)
	- f. Abmelden.

<span id="page-1-0"></span>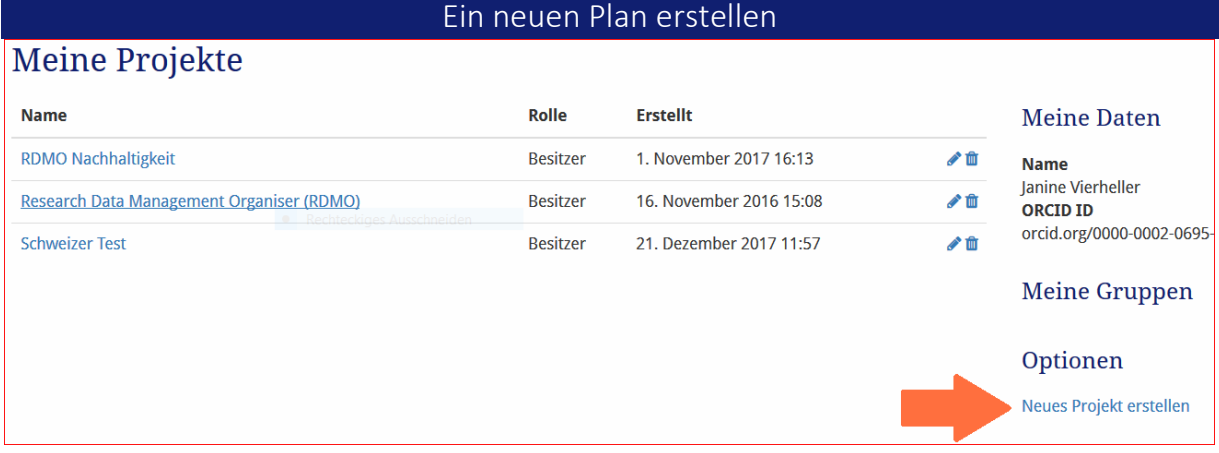

Wenn Sie nach Ihrem Log-In auf der Startseite sind, dann finden Sie rechts unter "Optionen" die Möglichkeit: "Neues Projekt erstellen". Dadurch erstellen Sie einen neuen Datenmanagementplan. Folgende Informationen müssen Sie dann in die Maske eingeben:

Freigegeben unter CC0.

Zitierempfehlung: RDMO, RDMO Schnellstartanleitung für Nutzer\*innen, Version 4, 14.04.2020

- *Titel*: Geben Sie dem neuen Plan einen bezeichnenden Namen.
- *Beschreibung*: Geben Sie gegebenenfalls eine Beschreibung für Ihren Plan an, um dessen Zweck zu erklären.
- *Katalog*: Wählen Sie aus den vorliegenden Fragenkatalogen den für Sie passenden aus. Sie können den zugeordneten Katalog später auch ändern.

#### Fragen beantworten

<span id="page-2-0"></span>Nachdem Sie ein neues Projekt (bzw. Plan) erstellt haben, sehen Sie eine Übersicht zu diesem Plan:

- Titel
- Beschreibung
- Ansichten: Übersicht aller vorhandenen Ansichten, welche Ihre beantworteten Fragen auf Vorlagen von Förderern etc. abbilden.
- Snapshots: Die Übersicht Ihrer erstellten Snapshots (= Zwischenkopien Ihrer gegebenen Antworten), so dass Sie gegebenenfalls zu einer älteren Version zurückkehren können.
- Mitglieder: Hier sehen Sie, wer alles auf den Plan zugreifen darf mit "Rolle", d. h. ggf. eingeschränkten Rechten.

Auf der rechten Seite finden Sie eine Optionsübersicht ("Optionen"). Dort können Sie Projektinformationen wie Titel und Beschreibung ändern. Außerdem können Sie das Projekt unwiderruflich löschen.

Unter den Optionen befinden sich die Exportmöglichkeiten.

Klicken Sie unter "Optionen" auf "Fragen beantworten". Sie werden dann automatisch zu den ersten Fragen des Fragenkatalogs geleitet.

#### Optionen

- Projektinformationen bearbeiten Projekt entfernen
- Fragen beantworten
- Antworten anzeigen
- Snapshot erstellen
- Mitglied hinzufügen
- Zurück zu den Projekten

#### **Export**

CSV durch Komma getrennt CSV durch Semikolon getrennt

 $\mathbf x$ 

**XML** 

Wie lautet die primäre Forschungsfrage des Projektes?

#### Bitte geben Sie einige Schlagworte zur Forschungsfrage an.

Bitte nutzen Sie für die Schlagwörter jeweils eine eigene Zeile. Sie können weitere Schlagwörter mit dem grünen Knopf hinzufügen und mit dem roten Kreuz (×) entfernen.

Schlagwort hinzufügen

Freigegeben unter CC0. Zitierempfehlung: RDMO, RDMO Schnellstartanleitung für Nutzer\*innen, Version 4, 14.04.2020

Viele Fragen können als Freitext beantwortet werden. Das Textfeld kann bei ausführlichen Antworten vergrößert werden, indem unten rechts in der Ecke auf das Punkte-Dreieck geklickt und das Feld entsprechend größer gezogen wird.

In dem Bild oben wird beispielsweise nach Schlagworten gefragt. Durch das Anklicken der grünen Schaltfläche "Schlagwort hinzufügen" kann dann jeweils eine weitere Antwort eingegeben werden. (Bei dem generischen RDMO-Fragenkatalog ist kein kontrolliertes Vokabular für die Schlagwörter hinterlegt.)

Am Ende einer Seite mit Fragen sehen Sie folgende Schaltflächen:

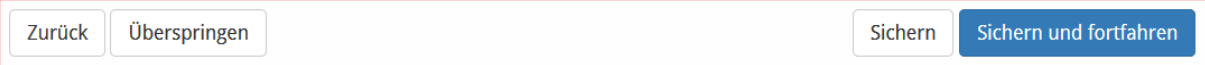

- *Zurück*: Führt Sie zurück zu den Fragen der vorherigen Seite.
- *Überspringen*: Sie können die Fragen dieser Seite überspringen.
- *Sichern*: Speichert Ihre Eintragungen und Sie verbleiben auf der Seite.
- *Sichern und fortfahren*: Speichert Ihre Eintragungen und Sie werden auf die nächste Seite mit Fragen weitergeleitet.

#### Antworten anzeigen lassen und exportieren

<span id="page-3-0"></span>Sobald Sie durch alle Fragenseiten durch sind, erscheint folgendes:

# Fragebogen für Projekt Test

Vielen Dank für das Beantworten der Fragen.

Antworten anzeigen

Zurück zum Projekt

Sie haben auch rechts im Menü jederzeit die Möglichkeit auf "Antworten anzeigen" oder "Zurück zum Projekt" zu klicken. Wenn Sie auf "Antworten anzeigen" klicken, haben Sie die Möglichkeit Ihre Antworten mit den dazugehörigen Fragen in gängigen Formate zu exportieren: PDF, Rich Text Format, Open Office, Microsoft Office, HTML, Markdown, mediawiki und LaTeX.

#### Snapshot erstellen

Wenn Sie nach zahlreichen Änderungen zu einem früheren Zeitpunkt des Ausfüllens gelangen wollen, müssen Sie dafür einen sogenannten Snapshot angelegt haben. Ihre Antworten werden zwar jedes Mal gespeichert, wenn Sie auf "speichern" oder auf "speichern und fortfahren" klicken, aber Sie können nicht zu vorherigen Versionen zurückkehren. Dies wird jedoch durch das Anlegen von Snapshots ermöglicht. Klicken Sie dazu rechts in der Menüleiste Ihrer Projektübersicht auf "Snapshot erstellen" und geben Sie dem Snapshot einen Titel und optional eine Beschreibung. Anschließend wird der Snapshot mit dem Titel in der Projektübersicht aufgelistet.

#### Mitglied hinzufügen

Wenn Sie wollen, dass auch andere Ihren Datenmanagementplan sehen oder bearbeiten können, dann können Sie diese Personen als sogenanntes Mitglied hinzufügen. Klicken Sie dazu rechts im Menü Ihrer Projektübersicht auf "Mitglied hinzufügen" und geben Sie den Benutzernamen oder die E-Mail-Adresse der entsprechenden Person an. Außerdem müssen Sie festlegen, welche Rolle diese Person erhalten soll.

Freigegeben unter CC0. Zitierempfehlung: RDMO, RDMO Schnellstartanleitung für Nutzer\*innen, Version 4, 14.04.2020

Rollenkonzept:

- **Besitzer**: Wenn Sie ein neues Projekt erstellen, sind Sie automatisch der Besitzer dieses Projektes. Sie können aber auch andere Mitglieder zu Besitzern ernennen. Besitzer haben alle Rechte einschließlich das Löschen eines Projektes.
- **Manager**: können Projekte nicht löschen, aber besitzen alle anderen rechte wie Snapshots erstellen oder Veränderungen vorzunehmen.
- **Autor**: hat Schreib- und Leserechte.
- **Gast**: hat nur Leserechte.

Die Mitglieder Ihrer Projekte werden ganz unten in der Projektübersicht angezeigt und können auch wieder entfernt werden. Mitglieder sollten nicht gleichzeitig an dem Plan arbeiten, damit keine Eintragungen überschrieben werden.